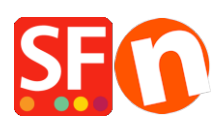

[Kennisbank](https://shopfactory.deskpro.com/nl/kb) > [Meest gestelde vragen](https://shopfactory.deskpro.com/nl/kb/getting-started) > [Eenvoudig grote bestanden en mappen verzenden,](https://shopfactory.deskpro.com/nl/kb/articles/easily-send-receive-and-share-large-files-and-folders-with-dropbox) [ontvangen en delen met Dropbox](https://shopfactory.deskpro.com/nl/kb/articles/easily-send-receive-and-share-large-files-and-folders-with-dropbox)

# Eenvoudig grote bestanden en mappen verzenden, ontvangen en delen met Dropbox

Elenor A. - 2022-10-12 - [Meest gestelde vragen](https://shopfactory.deskpro.com/nl/kb/getting-started)

Dropbox is een dienst waarmee je al je bestanden: foto's, documenten en video's overal mee naartoe kunt nemen. Elk bestand dat je in je Dropbox opslaat, wordt ook automatisch opgeslagen op al je computers, telefoons en zelfs de Dropbox website. Dit betekent dat je op je computer op kantoor kunt beginnen te werken en op je computer thuis kunt eindigen.

De dienst werkt zowel via het web als op je desktop computer. Gebruik je de desktopversie, dan kun je je Dropbox account gebruiken net als een gewone map op je computer. Deze methode is sneller en handiger dan de webinterface gebruiken en wordt sterk aanbevolen dus lees de onderstaande handleiding.

Checkpoint: heb je ShopFactory al gedownload en geïnstalleerd? Je kunt de nieuwste versie downloaden via https://www.shopfactory.nl/contents/nl/d105.html

- Registreer je ShopFactory software met je bestaande account (gebruikersnaam en wachtwoord)

# **I - Dropbox installeren**

https://www.dropbox.com/help/desktop-web/download-dropbox

Klik op de download link hierboven installeer de app. Als het installatieproces klaar is, moet je activeren en registreren. Je moet je aanmelden voor een account als je dat nog niet hebt. Kies "I don't have a Dropbox account" om te beginnen.

Maar als je al een account hebt en je installeert Dropbox op het andere apparaat, kies dan de optie "I already have a Dropbox account". Je kunt dan direct inloggen op je Dropbox account.

Als Dropbox op je computer geïnstalleerd is, zie je een Dropbox map op je harde schijf.

Je zou ook een Dropbox icoon moeten zien in het systeemvak of in de menubalk:

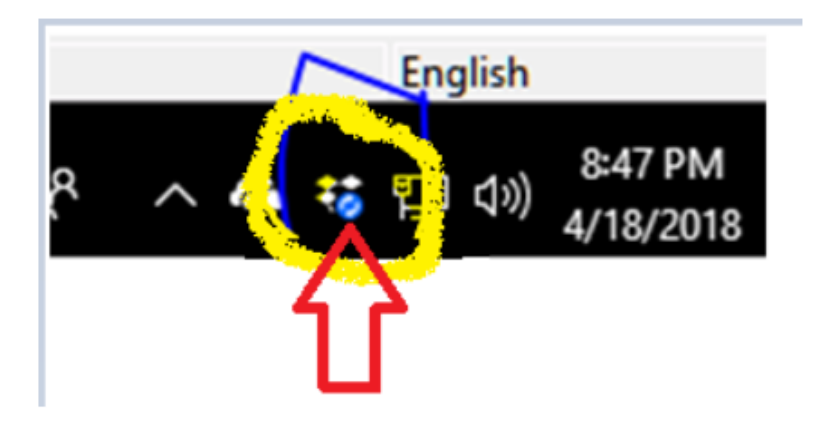

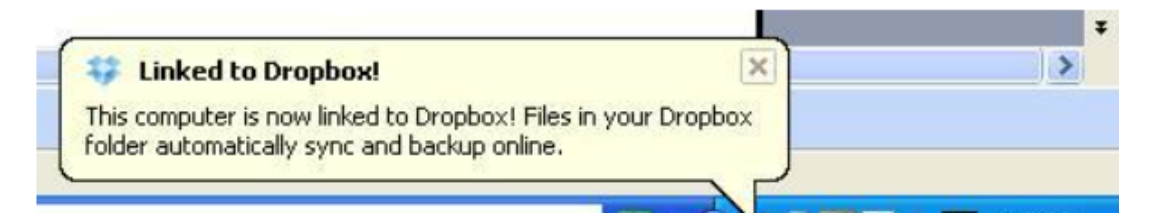

### **II - Je bestanden kopiëren en delen met Dropbox**

Bestanden kopiëren naar je Dropbox map is eenvoudig

Kopieer het bestand gewoon met Windows Verkenner en plak het dan in je Dropbox map.

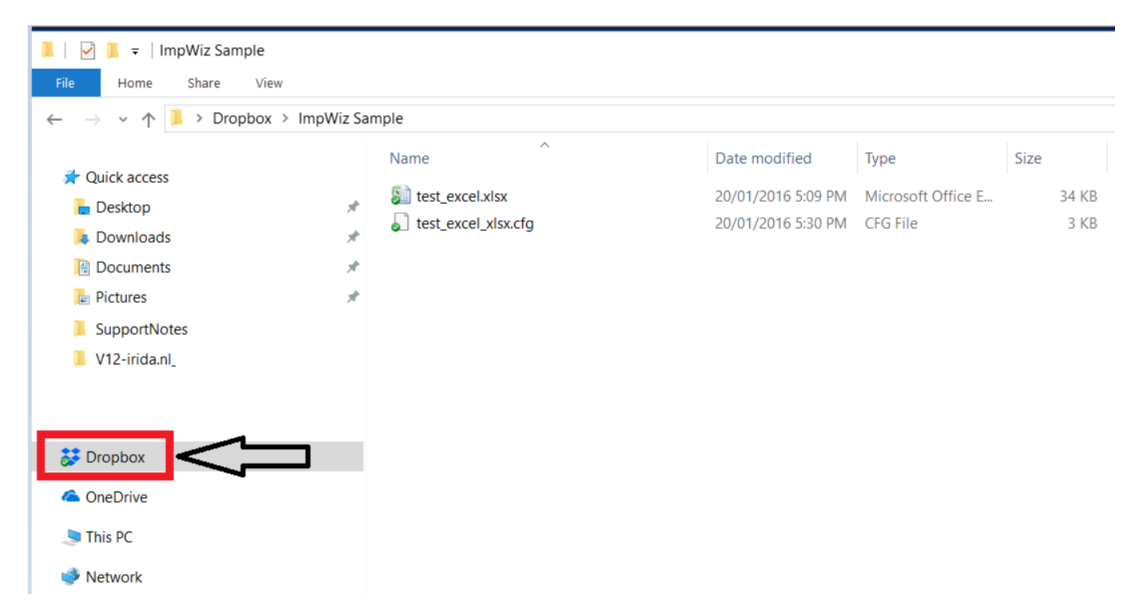

Enkele pictogrammen die aangeven hoe het met je Dropbox gaat:

- Groene cirkel en vinkje: Alle bestanden in je Dropbox zijn up-to-date.
- Blauwe cirkel en pijlen: Bestanden in je Dropbox worden momenteel bijgewerkt.

Als de map helemaal gesynchroniseerd is, kun je met de rechtermuisknop op de map klikken en kiezen voor "Dropbox -> Deel deze map..."- zoals hieronder.

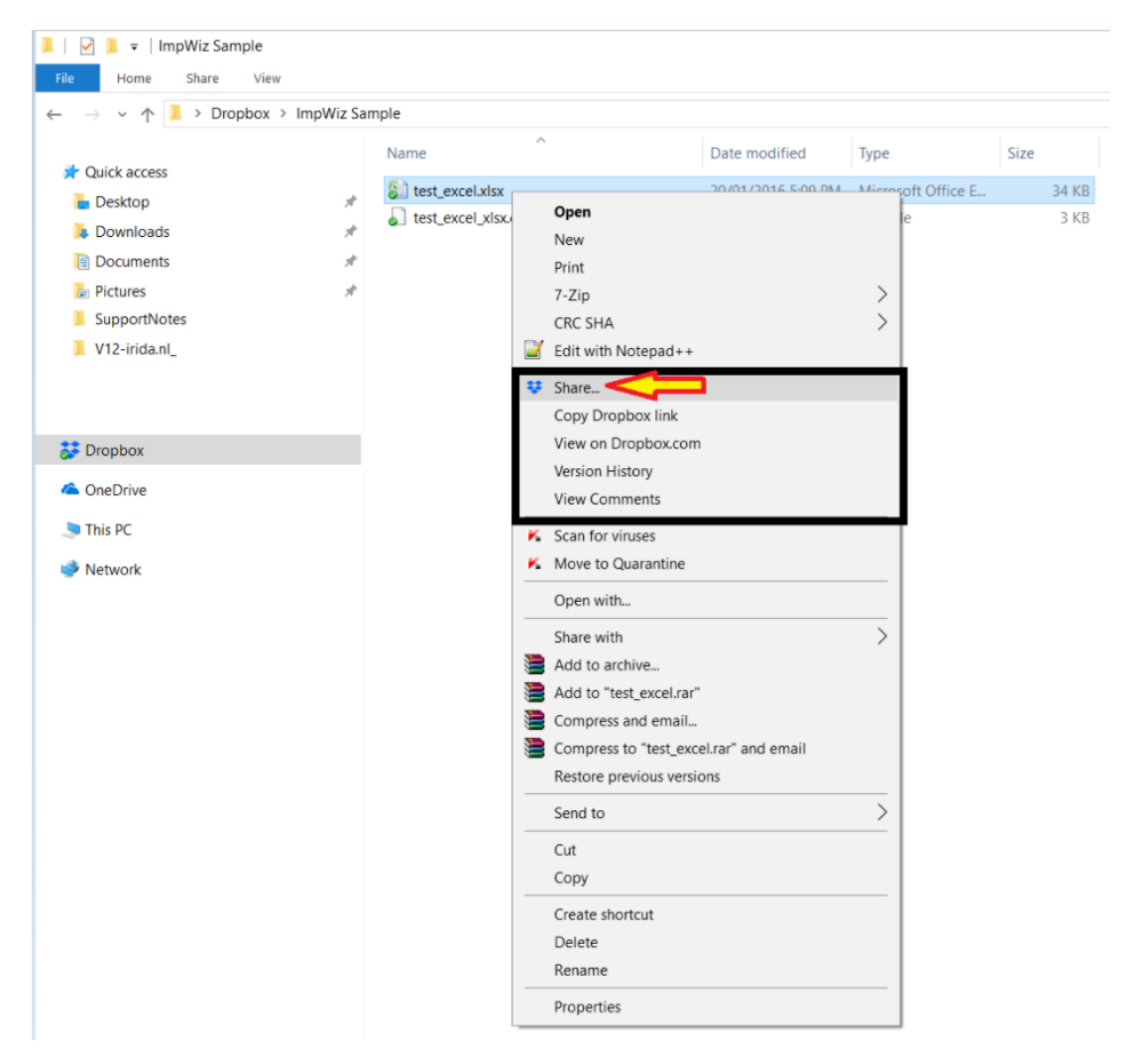

Je kunt Dropbox op je andere pc's en mobiele apparaten installeren. Herhaal eenvoudig de bovenstaande stappen maar kies dit keer voor "I already have a Dropbox account". Registreer de Dropbox app met je bestaande Dropbox account - het moet hetzelfde account zijn dat je al gebruikt - zowel jij als de andere partij hebben dan de Dropbox toegangsgegevens.

# **III - Je ShopFactory project bijwerken in Dropbox**

BELANGRIJK: Als je je ShopFactory project via DropBox bijwerkt/bijwerkt, zorg er dan voor dat slechts EEN partij tegelijk het shopproject bewerkt/bijwerkt om 'databaseconflicten' te voorkomen. Zorg er ook voor dat de "synchronisatie" knop voltooid is voordat je je shop project gaat bewerken.

-Synchroniseer je bestanden in Dropbox voordat je werk doet in ShopFactory. Het Dropboxicoon in het systeemvak (het rechterdeel rechtsonder op je taakbalk) laat zien of je LOKALE DropBox-map momenteel synchroniseert of indexeert - als het zegt dat hij nog synchroniseert, open dan nog GEEN ShopFactory. Je moet wachten tot DropBox alle bestanden van online naar je lokale DropBox-map volledig heeft gesynchroniseerd. Zodra het DropBox-icoontje zegt dat het "Up to date" is - dan is het tijd om ShopFactory te openen en ermee aan de slag te gaan.

In de voorbeeldschermafbeelding hieronder betekent dit dat je lokale DropBox nog bezig is met het synchroniseren van de projectbestanden, dus je moet wachten tot de synchronisatieklus klaar is - het zou "Up to date" moeten tonen zodra je lokale DropBox map is bijgewerkt.

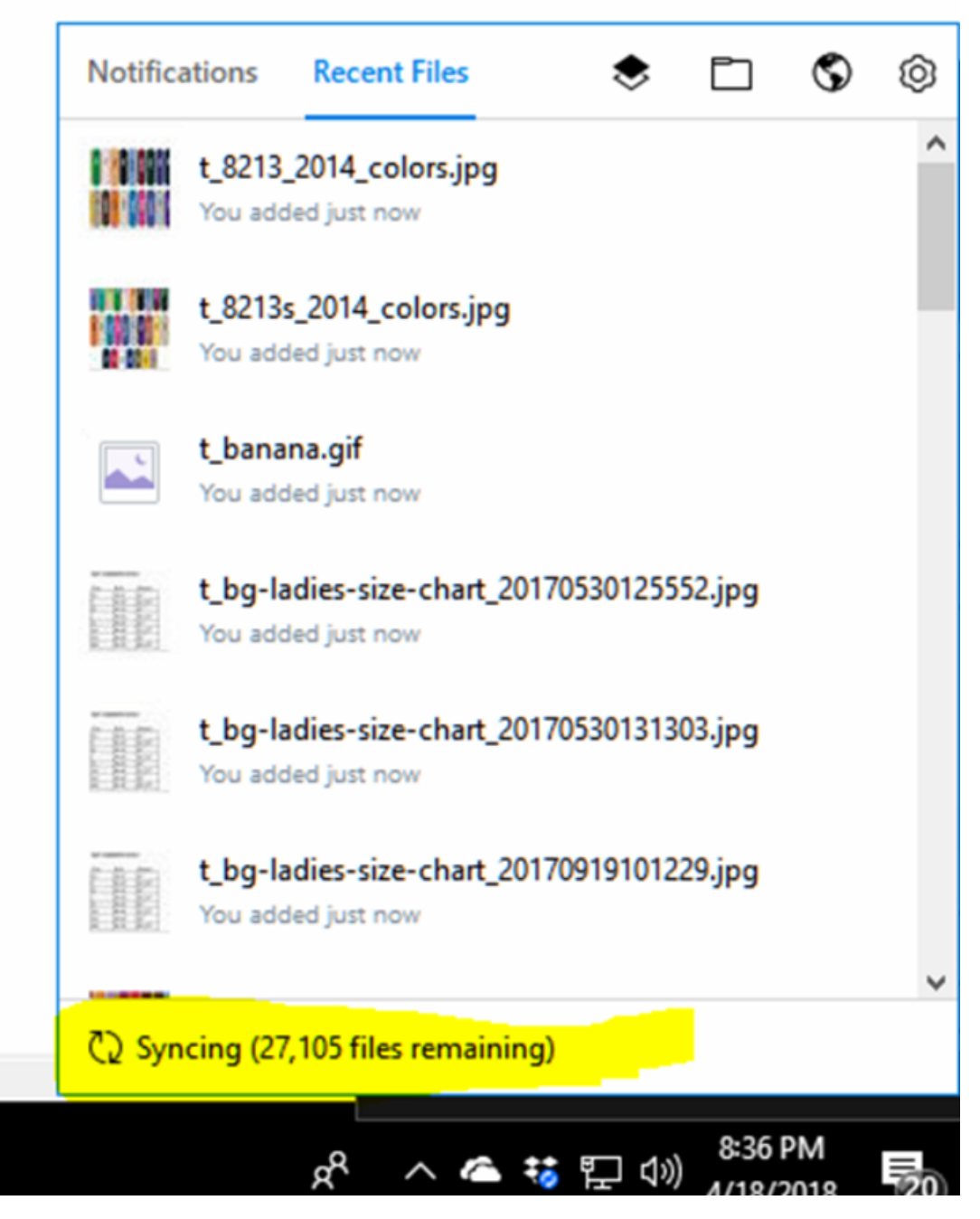

HERINNERING: Vergeet NIET om aan het eind van je werktijd ShopFactory op te slaan en af te sluiten. Het winkelproject moet worden afgesloten om te zorgen dat de andere partij er zonder concurrency probleem (database conflict) bij kan. Sla ShopFactory op en sluit het af.

Een shopproject upgraden naar een nieuwe versie

Als je het project in DropBox upgradet naar een nieuwere versie, m.a.w. je werkte eerder

aan de shop met ShopFactory V12 maar hebt onlangs ShopFactory V14 geïnstalleerd en geüpgraded

- Wat er gebeurt als je het project de eerste keer in de nieuwere versie 14 opent, is dat ShopFactory een kopie van de V12 shop maakt en dat de opgewaardeerde/geconverteerde shop dan wordt opgeslagen in de standaard map, "C:/ShopFactory/ShopFactory V14 Websites".

In dit geval moet je wel klikken op "File -> Save As..." en dan het winkelproject hernoemen naar een meer betekenisvolle, zoals "MyShopV12\_2021-06-22" en het dan weer opslaan in je DropBox map om het met je team te delen. Anders blijft het geconverteerde winkelproject in de map "C:/ShopFactory/ShopFactory V14 Websites" van je PC staan en kunnen andere teamleden het laatste geconverteerde winkelproject niet meer bekijken.

### **IV - Delen van de "ShopFactory V14" installatiemap in Dropbox**

De ShopFactory 14 installatie kan worden opgeslagen in de 'gedeelde' Dropbox map. Dit is ook de enige manier waarop je de SF installatie tussen 2 computers kunt synchroniseren.

- Start Windows Bestandsverkenner en navigeer naar je Dropbox map
- Maak een nieuwe map aan met de naam SF14-Installation
- Download de nieuwste ShopFactory V14 build van https://www.shopfactory.nl/contents/nl/d18.html
- Start het SF installatieprogramma en klik in dit dialoogvenster op de knop BROWSE... en zoek de map SF14-Intallation in Dropbox
- Selecteer die map en klik op OK

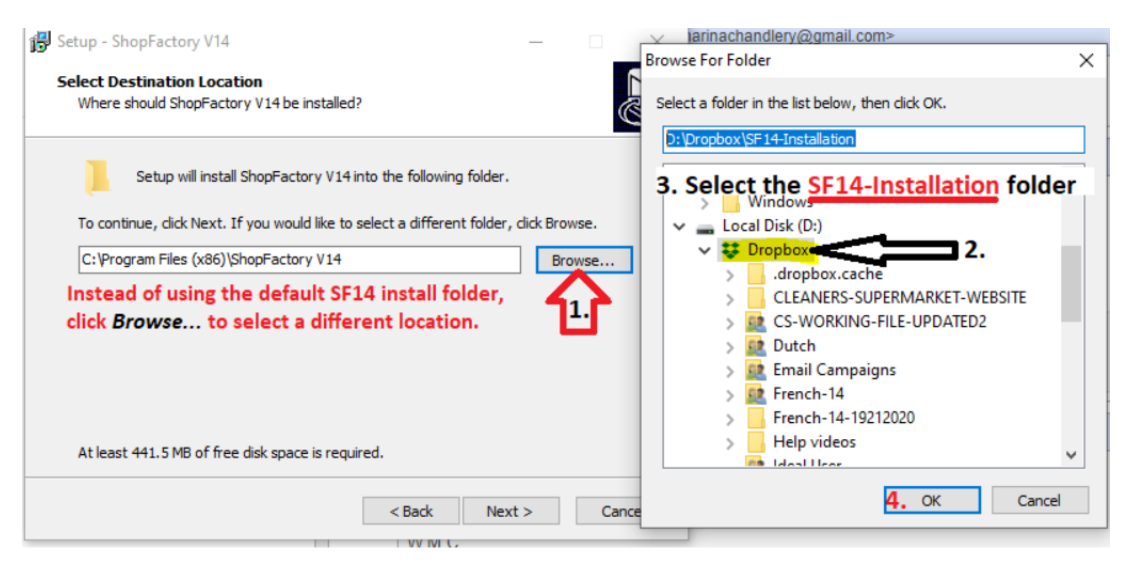

### **BELANGRIJK**: Installeer ShopFactory V14 in de Dropbox map SF14-Installation

- Klik op volgende tot de installatie voltooid is.
- KOPIEER je bestaande sjablonen uit de oude installatiemap naar de nieuwe SF

installatie in Dropbox

KOPIEER je bestaande sjablonen uit de standaard installatiemap -.

De bestaande opgeslagen opties en verzendsjablonen staan in

C:\Programmabestanden (x86)\ShopFactory V14\ShopFactory\Shared Templates

KOPIEER DE INHOUD NAAR:

Dropbox\ShopFactory V14\ShopFactory\Shared Templates

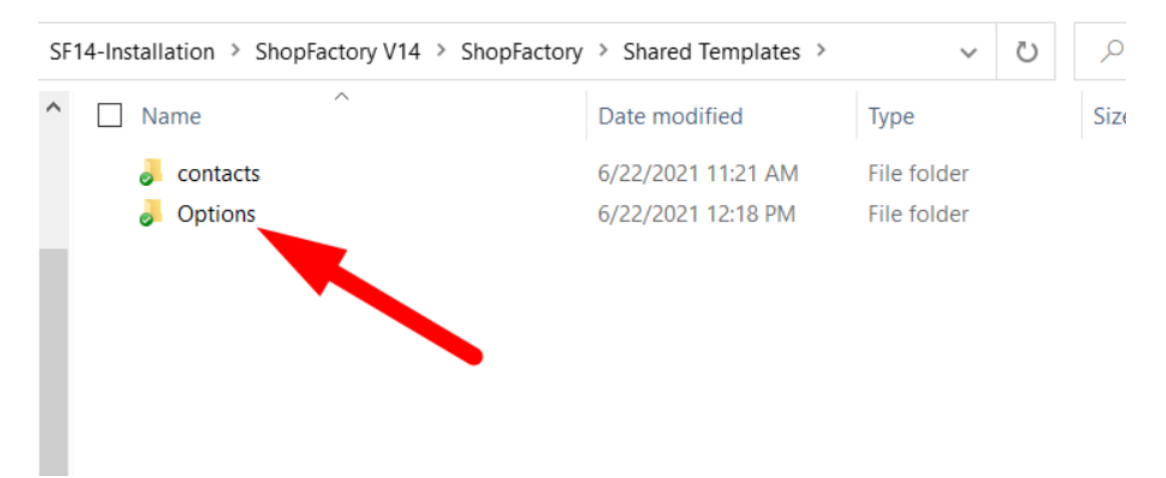

# **BELANGRIJK::**

Om er zeker van te zijn dat je de juiste ShopFactory 14 software uitvoert, voer je de SFEditorU.exe uit die Dropbox map uit om SF14 te openen.

Het moet zich bevinden in **Dropbox\ShopFactory V14\ShopFactory**

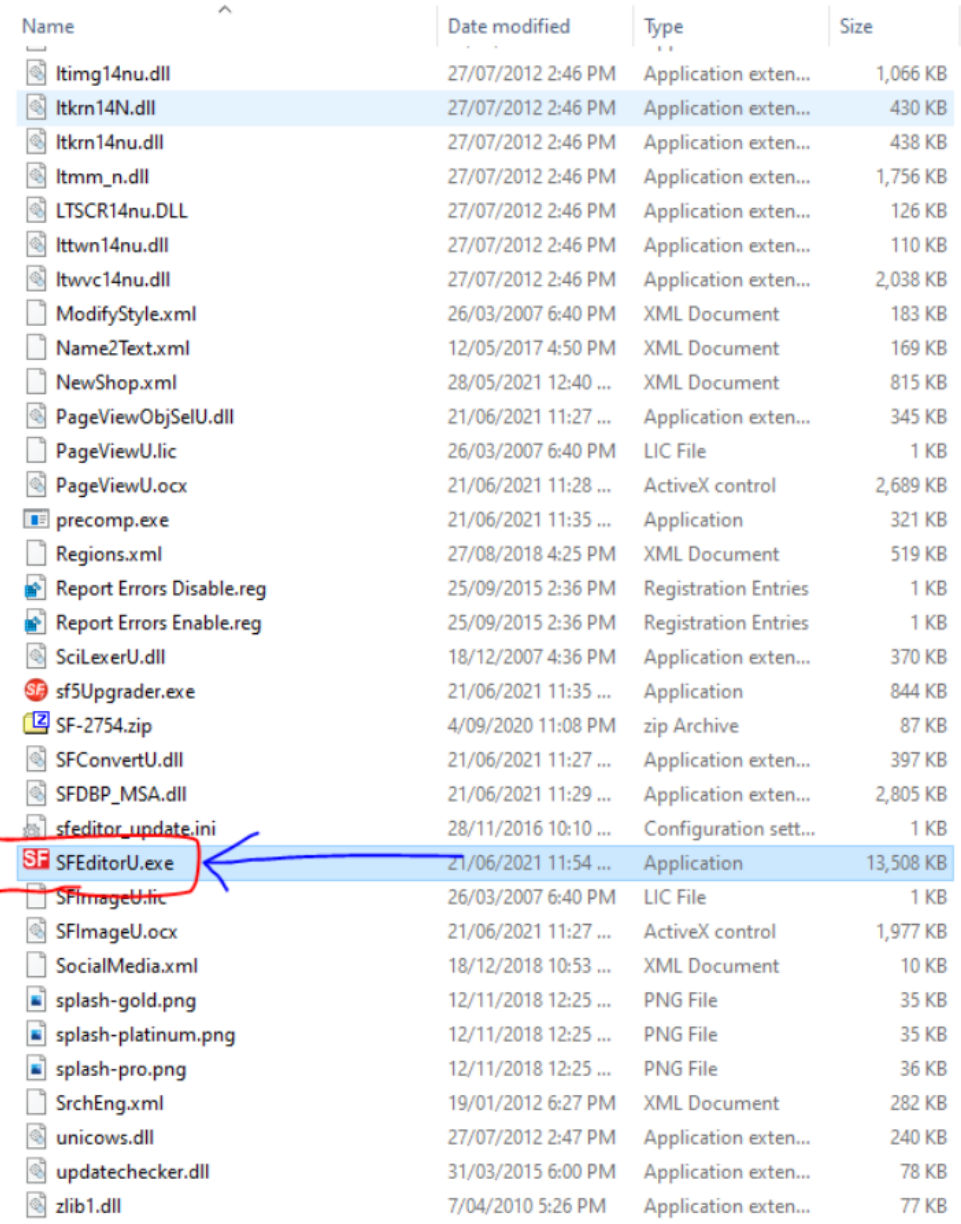

- Open een van je bestaande winkelprojecten
- Werk bij zoals nodig.

Dropbox gebruiken om SF winkelproject in meerdere PC's bij te werken

Het is belangrijk dat Dropbox in elke computer met succes gesynchroniseerd is (up to date) voordat je begint met werk en updates aan het winkelproject (in elke computer). En de SFEditorU.exe uit de Dropbox-map V14\ShopFactory V14\ShopFactory moet gebruikt worden om het winkelproject telkens bij te werken.